# **3.06.** Customers, suppliers and contacts

# Adding a customer or supplier

For this tutorial example, we will first add a new supplier, then add a new customer.

## Adding a supplier

From the Navigator's opening screen, click on the 2nd of the large icons, **Suppliers** tab, then on the **New Supplier** 

You will be shown this window to enter the details:

| 00                                                                                                    | Edit                                                                                                    | t customer/supplier                                                    |                                                                                                    |
|----------------------------------------------------------------------------------------------------|----------------------------------------------------------------------------------------------------|------------------------------------------------------------------------|----------------------------------------------------------------------------------------------------|
| General<br>Invoices<br>Backorders<br>Quotes<br>Notes<br>Contacts<br>Group<br>Purchase orders<br>Web log-in<br>Item lists<br>Stock history | International Dispensary Association Name Code IDA Charge to IDA Name International Dispensary Association Master ID Master name Master name | Contact  email web site Phone Fax Status Price Category Hold Preferred | Store: CMS Store   Currency EUR   Currency EUR   Supplier details Margin 0 Freight factor 1 Printing Print invoices alphabetically |
| Store<br>Photo                                                                                                    | Category Other Customer Supplier Manufacturer Benchmark Other Category 1 none Category 2 none Category 3 none                                | Category 4 none     Category 5 none     Category 6 none     Flag       | Custom 1 Custom 2 Custom 3 Comment                                                                                                 |
| Delete name                                                                                                    | Main/Billing Address Address 1 IDA Address 2 Address 3 Address 4 Address 5 Post code Country                                                 | Postal address                                                         | Shipping address ext Cancel OK                                                                                                    |

You can now enter the details for your new Supplier.

| Field | What to do                                                                                                    |  |  |
|-------|----------------------------------------------------------------------------------------------------|--|--|
| Name  |                                                                                                    |  |  |
| Code  | Enter "Acmep" to identify the Supplier (Acme Pharmaceuticals).<br>You need to choose a unique code for each name.<br>Try to choose a logical system, as the code is used to look up the<br>Supplier (or Customer) when you are entering invoice data.<br>(for example, try to start the code with at least the first three letters of<br>the Supplier name) |  |  |

| Field                                                                                                    | What to do                                                                                                    |  |  |
|----------------------------------------------------------------------------------------------------|----------------------------------------------------------------------------------------------------|--|--|
| Charge to                                                                                                    | Enter "Acmep" again. This field is only used when exporting data to an accounting program - this code must match the code you use for the supplier in your accounting program.                                                                      |  |  |
| Name                                                                                                    | Enter "Acme Pharmaceuticals" - the name of our supplier.                                                                                                    |  |  |
| Master ID                                                                                                    | Ignore for now                                                                                                    |  |  |
| Contact                                                                                                    |                                                                                                    |  |  |
| Email, Web site etc.                                                                                           | Fill in with the appropriate details                                                                                                    |  |  |
| Status                                                                                                    |                                                                                                    |  |  |
| Hold checkbox                                                                                                  | If this box is checked for supplier or customer, that particular supplier or customer can neither supply nor be supplied with items.                                                                                                    |  |  |
| Preferred checkbox                                                                                             | Leave unchecked                                                                                                    |  |  |
| Price Category                                                                                                 |                                                                                                    |  |  |
| Price Category                                                                                                 | This applies to customers. It is possible to assign multiple sell prices to customers. Leave it set to "A".                                                                                                    |  |  |
| Currency                                                                                                    |                                                                                                    |  |  |
| Currency                                                                                                    | The field is automatically filled in with "Nrs"<br>(=Nepali rupees - the default currency in our example data).<br>This is the currency that this supplier will use to bill us.                                                                     |  |  |
| Supplier details                                                                                               |                                                                                                    |  |  |
| Margin Enter "10". Items purchased from this supplier will have a margin added to calculate the selling price. |                                                                                                    |  |  |
| Freight factor                                                                                                 | Enter "1". Acme Pharmaceuticals does not charge any freight to us.<br>Their prices are "CIF" (Cost, Insurance & Freight to named port). This<br>field is only used for comparing quotations from suppliers<br>- it is not used for actual invoices. |  |  |
| Printing                                                                                                    | •                                                                                                    |  |  |
| Print invoices                                                                                                 | Ignore for now                                                                                                    |  |  |
| Category                                                                                                    |                                                                                                    |  |  |
| Customer check box                                                                                             | Leave this box unchecked, as we are entering a new Supplier.                                                                                                    |  |  |
| Supplier check box                                                                                             | As you chose "new supplier" this box is already checked.                                                                                                    |  |  |
| Manufacturer                                                                                                   | Leave unchecked                                                                                                    |  |  |
| Benchmark                                                                                                    | Leave unchecked                                                                                                    |  |  |
| Other                                                                                                    |                                                                                                    |  |  |
| Category 1-6                                                                                                   | Ignore for now                                                                                                    |  |  |
| Custom 1-3 Ignore for now                                                                                      |                                                                                                    |  |  |
| Flag                                                                                                    | Ignore for now                                                                                                    |  |  |
| Comment                                                                                                    | You can enter a brief note here (Ignore it for now)                                                                                                    |  |  |
| Addresses                                                                                                    |                                                                                                    |  |  |
| Address, Main, Postal and<br>Shipping address.                                                                 | You can complete these with appropriate values.                                                                                                    |  |  |

If you are satisfied with the details, click  ${\bf OK}$  . You will be returned to the mSupply  ${\rm \$}$  startup screen.

#### 2025/08/12 20:48

### Adding a customer

From the Navigator's opening screen, click on the 1st of the large icons, *Customers*, near the top of the screen, and then click on "New Customer" from the Navigator screen that appears. You will be presented with a window similar to the *New Supplier* one above to enter the details:

Fill in the fields as follows:

| Field                                       | What to do                                                                                                    |  |  |  |
|---------------------------------------------|----------------------------------------------------------------------------------------------------|--|--|--|
| Name                                        |                                                                                                    |  |  |  |
| Code                                        | Enter "bluec"                                                                                                    |  |  |  |
| Charge to                                   | Enter "bluec"                                                                                                    |  |  |  |
| Name                                        | Enter "Blue Cross Hospital" - the name of our customer.                                                                                    |  |  |  |
| Master ID                                   | Ignore for now                                                                                                    |  |  |  |
| Contact                                     |                                                                                                    |  |  |  |
| email, web site, etc.                       | You can complete these with appropriate values.                                                                                            |  |  |  |
| Status                                      |                                                                                                    |  |  |  |
| Hold checkbox                               | If this box is checked for supplier or customer,<br>that particular supplier or customer can neither supply nor be<br>supplied with items. |  |  |  |
| Price Category                              |                                                                                                    |  |  |  |
| Price Category                              | This applies to customers. It is possible to assign multiple sell prices to customers. Leave it set to "A".                                |  |  |  |
| Category                                    |                                                                                                    |  |  |  |
| Customer check box                          | As you chose "new customer" this box is already checked.                                                                                   |  |  |  |
| Supplier check box                          | Leave this box unchecked, as we are not entering a new Supplier.                                                                           |  |  |  |
| Manufacturer, Benchmark check<br>boxes      | Leave these unchecked too                                                                                                    |  |  |  |
| Other                                       |                                                                                                    |  |  |  |
| Category 1-6                                | Ignore for now                                                                                                    |  |  |  |
| Custom 1-3                                  | Ignore for now                                                                                                    |  |  |  |
| Flag                                        | Ignore for now                                                                                                    |  |  |  |
| Comment                                     | You can enter a brief note here (Ignore it for now)                                                                                        |  |  |  |
| Print invoices                              | Ignore for now                                                                                                    |  |  |  |
| Addresses                                   |                                                                                                    |  |  |  |
| Address, Main, Postal and Shipping address. | You can complete these with appropriate values.                                                                                            |  |  |  |

Click the OK button to save the details and exit the window.

## Editing a customer or supplier

Let's now look up "Acme Pharmaceuticals"

• Choose *Show suppliers* ... from the Navigator's *Supplier* screen. You are presented with a window to enter as much of the Supplier name or the code as you know.

| show suppliers                   | × |
|----------------------------------|---|
| Normal Fuzzy                     |   |
| Name filter                      |   |
| Name   Contains                  |   |
| and   Category 1   is Don't care | • |
| and  Customer group Don't care   | • |
| Search                           |   |
| 🔿 All names 👘 Manufacturers      |   |
| Selection                        |   |
| Customers Exclude patients       |   |
| Suppliers                        |   |
| 🕼 Exclude hidden names           |   |
| Complex Find Cancel Find         |   |

For this tutorial, just click the *Find* button - you will get a full list of all suppliers.

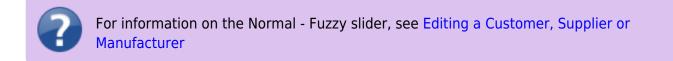

|        |        | <b>X</b> | -                 | 4       |                  |          | <b>(</b>  |          | 1      |               | 8/22 |
|--------|--------|----------|-------------------|---------|------------------|----------|-----------|----------|--------|---------------|------|
| New    | M      | odify    | Set flags         | Print   | Find             | Order by | Merge     | Labels   | Report | Customise     |      |
| Code   | Charge |          | Name              |         | Address 1        |          | Address 2 | Category | Flags  | Phone         | -    |
| Acmep  | Acmep  | Acme F   | Pharmaceuticals L | .td     | Chhetrapati Road | Kath     | mandu     |          |        | +977-14237761 |      |
| arbuck | arbuck | Arbuck   | de distribution   |         | Begnas Tal       | Pokł     | ara       |          |        | 977-1-29292   |      |
| oronze | bronze | Bronze   | Age supplies      |         |                  |          |           |          |        |               |      |
| Diam   | diam   | Diamor   | nd traders        |         |                  |          |           |          |        |               |      |
| gold   | gold   | Gold m   | edical supplies   |         |                  |          |           |          |        |               |      |
| eaf    | leaf   | Leaf S   | urgical supplies  |         |                  |          |           |          |        |               |      |
| pearl  | pearl  | Pearl d  | trug supplies     |         |                  |          |           |          |        |               |      |
| pulo   | pulo   | Pulo W   | /orld Medicine Su | ppliers | 12 Widget lane   | Clue     | ville     |          |        |               |      |
|        |        |          |                   |         |                  |          |           |          |        |               |      |
|        |        |          |                   |         |                  |          |           |          |        |               |      |
|        |        |          |                   |         |                  |          |           |          |        |               |      |
|        |        |          |                   |         |                  |          |           |          |        |               |      |
|        |        |          |                   |         |                  |          |           |          |        |               |      |
|        |        |          |                   |         |                  |          |           |          |        |               |      |
|        |        |          |                   |         |                  |          |           |          |        |               |      |
|        |        |          |                   |         |                  |          |           |          |        |               |      |
|        |        |          |                   |         |                  |          |           |          |        |               |      |
|        |        |          |                   |         |                  |          |           |          |        |               |      |
|        |        |          |                   |         |                  |          |           |          |        |               |      |
|        |        |          |                   |         |                  |          |           |          |        |               |      |
|        |        |          |                   |         |                  |          |           |          |        |               |      |
|        |        |          |                   |         |                  |          |           |          |        |               |      |
|        |        |          |                   |         |                  |          |           |          |        |               |      |
|        |        |          |                   |         |                  |          |           |          |        |               |      |
|        |        |          |                   |         |                  |          |           |          |        |               |      |
|        |        |          |                   |         |                  |          |           |          |        |               | -    |

• Double-click the "Acme Pharmaceuticals" entry in the list. You will be shown a window the same as you used to enter "Acme Pharmaceuticals" as a new supplier.

| tit customer/s                                                                                                    | upplier                                                                                                |                                                                                                    |                                            |  |  |
|----------------------------------------------------------------------------------------------------|----------------------------------------------------------------------------------------------------|----------------------------------------------------------------------------------------------------|--------------------------------------------|--|--|
| General<br>Invoices                                                                                                    | Acme Pharmaceuticals Ltd                                                                               |                                                                                                    | Store: General 💌                           |  |  |
| Backorders<br>Quotes<br>Notes<br>Contacts<br>Emails<br>Group<br>Purchase orders<br>Web log-in<br>Favourites<br>Stock history<br>Store | Name Code Acmep Charge to Acmep Name Acme Pharmaceuticals Master ID 0 Master name                      | Contact<br>email acmepharm@mail<br>web site www.acmepharm<br>Ltd Phone +977-14237761<br>Fax                                  | currency currency                          |  |  |
|                                                                                                    | Category<br>Customer<br>Supplier<br>Manufacturei<br>Benchmark                                          | Status     Other       Hold     Category       Preferred     Category 2       Price Category     Category 3       A     Flag | e   Analysis  Comment  Print invoices      |  |  |
|                                                                                                    | Address<br>Main or Billing address<br>Address1 Chhetrapati Road<br>Address2 Kathmandu<br>Country Nepal | Postal address<br>PO Box XYZ<br>Kathmandu                                                                                    | Lat 27.7117<br>Long 85.3068<br>View on Map |  |  |
| Delete name                                                                                                    |                                                                                                    |                                                                                                    | OK & Next Cancel OK                        |  |  |

• Note the window has "Tabs" down the left side in the sidebar: "General", "Invoices", "Backorders", "Quotes" and "Notes", etc. Let's add a note for Acme pharmaceuticals:

• Click on the "Notes" tab.

| 0 0                                                                                                    |                      |                      |
|----------------------------------------------------------------------------------------------------|----------------------|----------------------|
| General<br>Invoices<br>Backorders<br>Quotes<br>Notes<br>Contacts<br>Group<br>Purchase orders<br>Web log-in<br>Item lists<br>Stock history<br>Store | तिः<br>तिः Master ID | ational Dispensary A |
| Photo                                                                                                    | Category             | Other                |
|                                                                                                    | Customer 🗌           | Category             |
|                                                                                                    | Supplier 🥑           | Category             |

- Click on the *New Note* button. Today's date is entered automatically and highlighted. Click inside the Note Entry field.
- Enter "This is a test note" then click the OK button.

| Edit customer/supplier                           |                                                  |
|--------------------------------------------------|--------------------------------------------------|
| Acme Pharmaceuticals                             | Store: General                                   |
| General Invoices Backor Add Customer/Supplier no | otes                                             |
| New Note Delete No Date 14/06/11                 | Entered by: user 1 (pass=<br>Modfied by:         |
| Date Note This is a test note                    |                                                  |
|                                                  |                                                  |
| Display when never                               | Pick Color     Beep     Otimes     Cancel     OK |
|                                                  |                                                  |

- The first line of your note text will appear in the list of notes.
- Click OK to exit viewing/editing the supplier, then click OK again to exit the list of suppliers.

Previous: 3.05. Creating and viewing items | | Next: 3.07. Viewing Names in Google Maps

Permanent link: https://docs.msupply.org.nz/tutorial:customers\_suppliers\_contacts?rev=1578997599

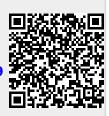

3.06. Customers and suppliers

Last update: 2020/01/14 10:26